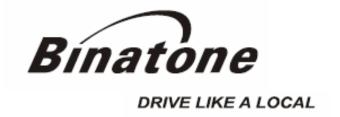

# User Guide A350

3<sup>rd</sup> edition

www.binatonegps.com

**Binatone Navigation software** 

#### **IMPORTANT**

Satellite signals are required for this product to function in Navigation Mode. There may be occasions within your home or surrounding area when the signal strength is limited and Navigation Mode may not be possible. This is quite normal for product of this type. If you experience difficulty in receiving a signal in your car you may need to use an external antenna (optional).

You can check the number of satellite signals that the unit is receiving and the strength of those signals by viewing the GPS Receiver.

#### If you need help....

The Help line is available from 9:00am to 5:00pm, Monday to Friday, on 0845 345 9677 Calls are charged al Local Call rate (for UK only)

# **Unpacking your Binatone Navigation System A350**

In the box you will find

- GPS navigation device
- Car mounting kit
- In-car charger
- Stylus pen
- DC Adaptor
- Carrying Case
- User guide

Keep the packaging materials in a safe place in case you later need to transport the unit. Keep your sales (till) receipt, which is your guarantee. Before you can use the unit, you'll need to fully charge the battery as described on page 6, please also read the notes on the page 2.

#### WARNING:

Your GPS device operates under open sky conditions in order to receive a satellite signal. Please ensure that you are not using the device indoors or in areas where the satellite signal is weak.

For the first time of use or after a few days of no use, it may take up to 10 minutes to acquire a satellite signal. It is recommended to be stationary during the start up process.

\*USB cable is not provided here and can be purchased in Accessory Pack. It can be either used to charge your device with you computer or update your system (latest map and software, latest safety camera information) via your computer and the internet (updates are payable). Charging via USB cable will be faster when the unit is powered off.

## Safety

## **The Global Positioning System**

The Global Positioning System (GPS) is a satellite based system that provides location and timing information around the globe. GPS is operated and controlled under the sole responsibility of the Government of the United States of America, who are responsible for its availability and accuracy. Any changes in GPS availability and accuracy, or in environmental conditions, may impact the operation of you Binatone Carrera Personal Navigation Device (PND).

### **Using Your PND in the Car**

When using your PND while driving it is essential that you drive with due care and attention. Never modify the settings or program your PND while driving. Only look at he PND map when it is safe to do so. When mounting the PND in your car make sure that it does not obscure your view or impede the operation of any driving controls.

#### **Prohibited Areas**

Do not operate your PND in hospitals or near any electrical medical equipment. Do not operate your PND in aircraft.

Do not operate while sat in a petrol station forecourt.

#### **Battery**

Your PND uses a Li-ion battery. Do not use it in humid, wet or corrosive environments. Do not operate or store your PND in high temperatures (>60°C) or in direct sun light. Do not pierce or break the battery casing.

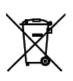

Failure to follow these cautions will invalidate the warranty and may cause the battery to leak acid, become hot, explode or ignite and cause injury or damage.

If you come into contact with leaked battery acid wash the contact area thoroughly and seek medical attention.

The Li-ion battery contained in this unit must be recycled or disposed of properly.

Do not dispose of in household waste or burn.

## **CONTENTS**

| Important                                 | 01   |
|-------------------------------------------|------|
| In the Box                                | 01   |
| Safety                                    | 02   |
| The Global Positioning System             | _    |
| Using Your PND in the Car                 |      |
|                                           |      |
| Prohibited Areas                          | 02   |
| Battery                                   | 02   |
| Contents                                  | 03   |
| Quick Start Guide                         | 05   |
| Position of the Controls                  | 05   |
| Charging the Battery                      | 06   |
| SD Memory Card                            | 06   |
| Car Adaptor                               | 06   |
| Turning the Sat Nav Unit On/Off           | 07   |
| Turning the Sat Nav Unit Off (Sleep Mode) | 07   |
| System Reset                              | 07   |
| Windscreen Holder Installation            | 08   |
| Williagor Gerri Teraer motaliation        |      |
| Getting Started                           | 09   |
| Starting Up                               |      |
| Settings                                  |      |
| Multi-Media                               |      |
| Picture Viewer                            |      |
| Document Viewer                           | 12   |
| GPS Receiver                              | 12   |
| External Antenna (sold separately)        | . 13 |
| Additional maps and upgrades              | . 13 |
| INTRODUCTION                              | 14   |
| Navigate to                               | 17   |
| Entering your Waypoints/destination       | 18   |
| Address                                   | 18   |
| POI (Points of Interest)                  | 20   |
| POI Near You                              | 20   |
| POI in City                               |      |
| Favourites                                |      |
| Recent Destinations                       |      |
| Map                                       |      |
| Browse Map Options                        |      |
|                                           |      |
| Zoom to Address                           |      |
| View POI                                  |      |
| Zoom to Current Pos                       | 23   |
| Night/Day                                 | 23   |
| 3D/2D Map View                            | 24   |
| Show Trace Record                         | 24   |
| Coordinates                               | 25   |

|                                                                                                    | 26                                                 |  |  |
|----------------------------------------------------------------------------------------------------|----------------------------------------------------|--|--|
| Navi/Simulate                                                                                              |                                                    |  |  |
| Navigation Options                                                                                         | 28                                                 |  |  |
|                                                                                                    | 28                                                 |  |  |
| Navi Settings                                                                                              | 28                                                 |  |  |
| Save Map View                                                                                              | 29                                                 |  |  |
| Night/Day                                                                                                  | 30                                                 |  |  |
| 3D/2D                                                                                                    | 30                                                 |  |  |
| Brightness                                                                                                 | 30                                                 |  |  |
| Volume                                                                                                    | 30                                                 |  |  |
| Road Block                                                                                                 | 30                                                 |  |  |
| Trace Record                                                                                               | 30                                                 |  |  |
| GPS Status                                                                                                 | 30                                                 |  |  |
| Main Menu                                                                                                  | 30                                                 |  |  |
|                                                                                                    | 31                                                 |  |  |
| Simulation Screen                                                                                          | 31                                                 |  |  |
| View Route                                                                                                 |                                                    |  |  |
| Simulate                                                                                                   | 31                                                 |  |  |
| Back                                                                                                    | 31                                                 |  |  |
| GO                                                                                                    | 31                                                 |  |  |
| Route Options                                                                                              | 32                                                 |  |  |
| Driving Method                                                                                             | 32                                                 |  |  |
| Routing Style                                                                                              | 32                                                 |  |  |
| Routing Parameters                                                                                         | 32                                                 |  |  |
| Go Home  Edit Favourites                                                                                   | 33                                                 |  |  |
| Add                                                                                                    | 33                                                 |  |  |
| Edit                                                                                                    | 34                                                 |  |  |
| On Map                                                                                                    |                                                    |  |  |
|                                                                                                    | 34                                                 |  |  |
| Recent Destinations                                                                                        | 34<br>34                                           |  |  |
| Recent Destinations View Map                                                                               |                                                    |  |  |
| View Map                                                                                                   | 34<br>35<br>36                                     |  |  |
| View Map Settings Language                                                                                 | 34<br>35<br>36<br>36                               |  |  |
| View Map Settings Language Set Home Address                                                                | 34<br>35<br>36<br>36<br>36                         |  |  |
| View Map Settings Language Set Home Address Units                                                          | 34<br>35<br>36<br>36<br>36<br>36                   |  |  |
| View Map Settings Language Set Home Address Units Brightness                                               | 34<br>35<br>36<br>36<br>36<br>36<br>36             |  |  |
| View Map Settings Language Set Home Address Units Brightness Volume                                        | 34<br>35<br>36<br>36<br>36<br>36<br>37             |  |  |
| View Map Settings Language Set Home Address Units Brightness                                               | 34<br>35<br>36<br>36<br>36<br>36<br>36             |  |  |
| View Map Settings Language Set Home Address Units Brightness Volume                                        | 34<br>35<br>36<br>36<br>36<br>36<br>37<br>37       |  |  |
| View Map  Settings  Language.  Set Home Address.  Units.  Brightness.  Volume  About  GPS Status           | 34<br>35<br>36<br>36<br>36<br>36<br>37<br>37       |  |  |
| View Map  Settings  Language.  Set Home Address.  Units  Brightness.  Volume  About  GPS Status            | 34<br>35<br>36<br>36<br>36<br>36<br>37<br>37       |  |  |
| View Map  Settings  Language Set Home Address Units Brightness Volume About  GPS Status  Time Zone Setting | 34<br>35<br>36<br>36<br>36<br>36<br>37<br>37<br>37 |  |  |

#### **Quick Start Guide**

Please make sure that your read all of the information contained within this user guide before operating this unit.

If you experience any problems, please go through the user guide before contacting the customer helpline.

#### Position of the controls

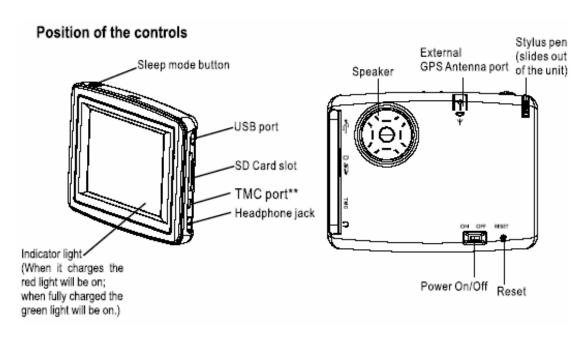

- 1. Touch Screen
- 2. **Charge Indicator** Displays the battery charging status. Red; charging, Green; fully charged.
- 3. **On/Off Switch** Turn the unit On/Off using this switch, if the unit is not to be used for long periods of time.
- 4. **Reset** System reset switch.
- 5. **Speaker** For voice guidance instructions.
- 6. **External Antenna Connection Port** Connect an external antenna when used in vehicles with a heat reflecting windscreen. (External antenna sold separately).
- 7. **Stylus Pen** Use to input data or select items.
- 8. **Memory Card Slot** For use with SD type cards. Do not remove memory card while in use.
- 9. **Headphone Jack** Connects to external headphones.
- 10. **Power Connection USB Port** For charging and data transfer.
- 11. **TMC Port** Traffic Message Channel dongle connection point. **(not supported in this model)**
- 12. **Sleep mode Button** Switches the unit In/Out off sleep mode, handy when stopping for short periods to conserve battery power.

## **Charging the Battery**

Before using your PND for the first time, we recommend you to charge the unit for 5 hours via the USB cable or DC Adaptor, or 2 hours via the car charger in order to charge the battery.

Plug the USB cable, DC adaptor or the car charger into the USB socket

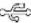

The red charging indicator on the front of the unit will light up. When the unit is fully charged the red light will turn green.

When you use the PND in you car, we recommend that you always use the car charger in order to maintain the battery level.

\* The USB cable is not provided and can be purchased in Accessory Pack. It is used for future operations and it is not for your system to operate at present.

If you have a SD memory Card, you may install it refer to the picture (below)

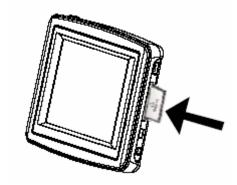

Switch the unit off first before installing or removing the SD card.

When installing it can only be fitted one way – the contacts should be towards you and the cut-off corner at the top. Slide the card in and push it in so that it clicks into

Once the card is installed it does not need to be removed.

If you need to remove the card, push the card in and it will eject from the slot.

## Car Adapter

When using your PND in the car we recommend that you always use the in-car charger to power the unit, especially on long journeys.

Plug the in-car charger into the USB socket of the unit. Pug the other end of the adapter into the car's cigarette-lighter / 12V DC socket.

## **Turning the Sat Nav Unit On/Off**

To switch the unit On slide the power switch located on the back of the unit to the On position, the unit will power up and display the warning screen. To switch the unit Off slide the power switch to the Off position.

## **Turning the Sat Nav Unit Off Via Sleep Mode**

Press and hold down the sleep button on the top of the unit, after about 3 seconds the unit will enter sleep mode. Press and hold the button again, to bring the unit out of sleep mode. When brought out of sleep mode the unit will show the same screen as when the unit entered sleep mode.

If the unit is not to be used for a long period of time it is advised that you slide the power switch on the back of the unit to Off.

## **System Reset**

Under extreme circumstances it may be necessary to reboot the system. Reset the system if the following situation occurs:

- Long delay experienced with screen refresh rate or operation, resulting in an inoperable unit.
- The system will not turn Off with the power button.
- No response with selection made on the screen.

The reset button can be found on the back of the unit. Insert the tip of the stylus pen into the reset switch in order to press. The system will be immediately reset.

#### **Windscreen Holder Installation**

The car mount has a suction pad that fits to the windscreen or a flat area on the dashboard.

#### A. Fitting to windscreen

Pull the lever away from the suction pad. Place the pad on the widescreen and push the lever towards the pad until it clicks into place.

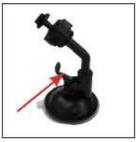

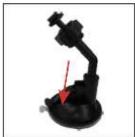

#### B. Fitting the holding bracket

It is best to fit this to the unit before it is attached to the windscreen.

Slide the bracket onto the securing lug on the end of the ball mount at the end of the car mount and then push down firmly, until it clicks in to place. The bracket can only be fitted one way.

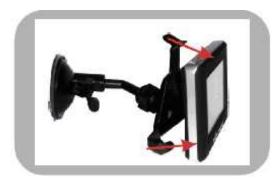

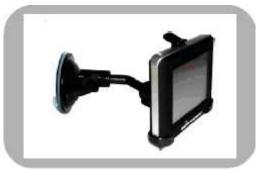

#### C. Fitting the Unit

Slide the unit into the bottom of the bracket and carefully push the unit up and back until it clicks into place at the top.

To remove the unit from the car mount; Press and lift the tab at the top of the bracket then pull the unit forward and up out of the bottom of the bracket.

To remove the Car mount from the windscreen; Lift the lever away from the windscreen, then gentle pull the tab on the suction cup to release the suction as you pull the mount away from the windscreen.

## **Starting Up**

Turn the power switch to ON.

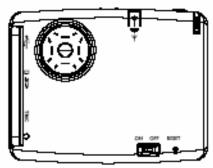

The following screens will be displayed:

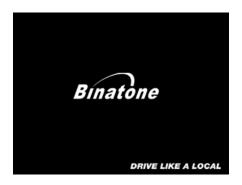

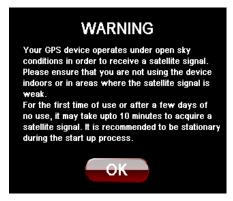

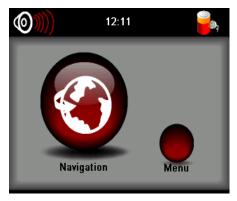

When you press MENU, the following screens will be displayed:

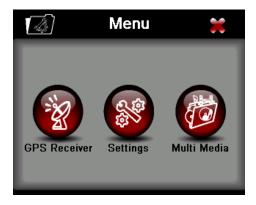

## **Settings**

NOTE: You do not need to enter the SETTINGS menu before you start to navigate. If you press on the SETTINGS icon the following screen is displayed.

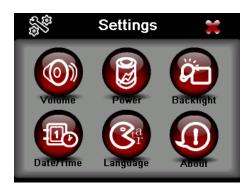

To exit this page or exit any subsequent page, press the cross at the top of the screen.

#### Volume

Press 'volume' you can modify the volume level of the voice prompts. You can increase or decrease the level by clicking " or " or " . This can also be done via the navigation software later.

## **Backlight**

Press 'Backlight' to change the brightness of the screen. You can make it darker or brighter by clicking " or " . This n also be done via the navigation software later.

#### Time & Date

This device can auto-set the current date and time by receiving three GPS signals. However you can also change it by yourself by

- 1.) Click
- 2.) Clicking on and and to scroll to the right year, month, date, time and time format. Note: the unit does not save the time & date when the unit is switched off, this is because the unit automatically sets the time & date from the satellite signals.

#### **Power**

The power page contains the information of your battery level.

## Language

Press "Language" to change the language by clicking << and >>

#### **About**

The About page contains information about your software version. It also allows you to default the unit or to calibrate the screen to your touches. The unit will be returned to how it was when it left the factory. After selecting this option you will be asked to confirm.

#### **Default**

Reset to factory default settings.

#### **Calibrate**

This function calibrates the unit to respond to your screen taps. You will need to use this function only if the unit begins to respond inconsistently to your screen taps, then follow the on screen dissections. Once the calibration has been completed, press anywhere on the screen to return to the previous menu.

#### Multi Media

NOTE: if you press on the MULTI MEDIA icon the following screen is displayed.

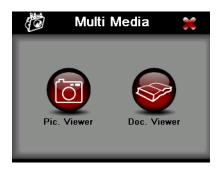

#### **Picture Viewer**

This device supports, .bmp and .jpg file formats only (recommended picture size for optimum usage: 500kb – it is not recommended to view pictures over 2mb). Press the "Picture viewer" to show a list of names for all the picture files then click on the file you want to view.

To view pictures (bmp and jpeg formats only):

- 1) Copy all the pictures you want to view onto a SD card.
- 2) Insert your SD card into the PND.
- 3) Select Multi Media and then Picture viewer a list of pictures or folders containing pictures will be shown.
- 4) Click on folder to open it and then click on a picture to load it into the viewer.

The following screen will be shown:

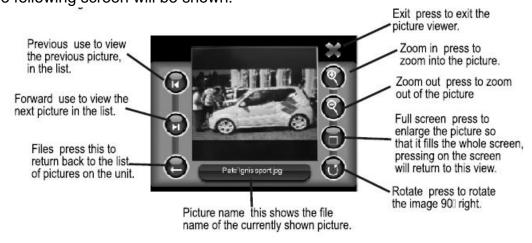

You can use the stylus to move the picture around, this is especially helpful if you are zoomed in and wish to see other parts of the picture which are currently not shown.

#### **Document Viewer**

This device supports, txt file format viewing only. Press the "Doc Viewer" to show the list of files available for viewing. The procedure for viewing documents is the same for viewing pictures. But once loaded the following screen will be shown.

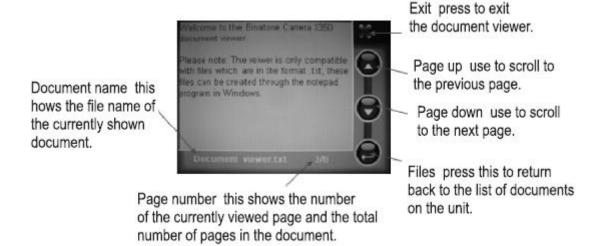

#### **GPS** Receiver

NOTE: This page is for information only. You can view the number of satellite signals the unit is receiving also the strength of these signals.

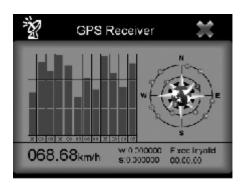

This page gives your current position in degrees longitude and latitude, your current speed and the status of your position, i.e. Fixed 3D or Fixed Invalid etc.

The compass circle shows the satellites that the unit is receiving and the bar chart shows the signal strength for these satellites

#### NOTE:

At least four GPS signals are required for the PND to function.

There may be occasions within your home or surrounding area when the signal strength is limited and GPS navigation may not be possible. This is quite normal of products of this type.

Your car may have an athermic heat reflecting windscreen or heated windscreen that prevents the GPS receiver acquiring a valid signal. In these cases you may have to use and external antenna (sold separately).

#### **External Antenna (sold separately)**

If the GPS receiver fails to acquire a valid signal when mounted in your car it may be due to a heat reflecting coating or heating elements in your windscreen. In these cases use an external antenna.

The antenna has a magnet and can be positioned in various locations in or outside your car to obtain the best signal reception.

Push the antenna into the socket on the rear of the unit until it clicks into place. Then position the antenna so that you receive a valid signal.

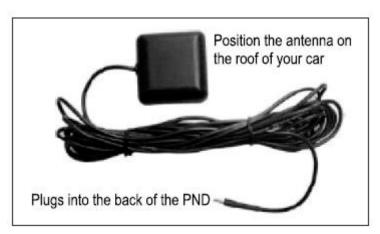

\*External Antenna Optional

## Additional maps and upgrades:

Please visit on **www.binatonegps.com**\_website for more information.

#### Introduction

You have chosen a cutting-edge navigation system. Congratulations! Please enjoy using it. This navigation system leads you straight to your destination, whether you are travelling by car or on foot. You can navigate and plan your route with an easy-to-use and intuitive interface, just by using your finger. You can also use this application to plan your trip to suit your personal preferences and interests and to save interesting destinations before your set off on your journey. This manual leads you through the main features of the system.

#### **GPS** connection

Your navigation device uses GPS technology for navigation. The device receives signals from a number of GPS satellites in order to determine your current position.

• Place your navigation device in a location with an unobstructed view to the sky to set up your first satellite connection. In the car this will usually mean mounting the unit on the lower part of the windscreen.

Note; It may take up to 10 minutes to establish the first connection. Subsequent connections will be faster (30 seconds to 1 minute), but if you have not used the unit for several days or are far away from the last location where you used the unit, it may take up to 10 minutes again to find a strong signal.

## **Getting Started**

Please make sure that the battery in your device is charged.

Switch on the unit and from the menu select Navigation. The navigational software will start to load.

You will first see the warning statement screen tap on "I accept" to confirm that you have read the statement and to continue. If you do not wish to be shown this screen in the future check the box next to "Don't show this statement again". You will now be shown the Binatone screen, which shows the progress of the loading software on the yellow bar at the bottom.

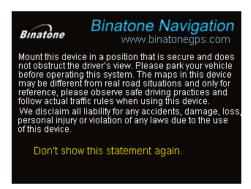

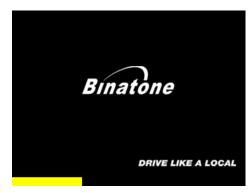

Once the software has loaded you will be shown the navigation main menu, this is the starting point for all your navigating needs.

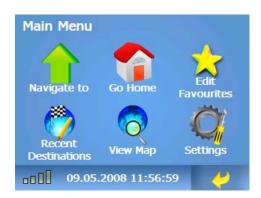

Navigate to – Opens the destination page. From here you can select a point to navigate to or you can select a start/destination point and then simulate the route between them, just as if you were driving it. You can also gain access to the route options so that you can set your driving preferences.

Go Home – This allows you to navigate to your home in one simple button press. Note: you will have to first set your home address via the settings menu first.

Edit Favourites – Allows you to add and edit locations of interest to you, so that they can be quickly used again for navigating to.

Recent Destinations – A list which keeps a record of all the destinations you have recently entered, so that they can be quickly used again for navigating to.

View Map – allows you to view any part of the installed map, handy so that you can have a detailed view of the area around you selected destination before you set off.

Settings – allows access to the main setting of the unit, which you can set to you personal preference.

Exit – Exits from navigation mode back to the unit's main menu.

signal Indicator – allows you to quickly view the status of the GPS signal. Green means a GPS lock is obtained, Grey means that a GPS lock cannot be currently achieved. Also allows for access to the GPS Status screen when tapped.

01.01.2007 12:58:03 Time bar – Shows the current time and data as automatically set by the received satellite signals. Also allows for access to the Time Zone setting when tapped.

## Navigate to

Tap this option to begin any journey or if you wish to set up a route simulate. The screen will change to the Route Planning menu.

Navi – Used to navigate to a destination, via a number of waypoints if also set.

Simulate – Used to plan a route which can then be simulated.

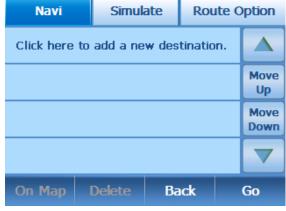

Route options – Opens the route options menu allowing you to set your preferred driving preferences.

Up/Down arrow – Used to scroll to view the list of waypoints/destination which are currently not shown.

Move Up/Down – Use to shift the position of the waypoints/destination you have entered.

On Map – Use to view the selected waypoint/destination on the map.

Delete – Used to delete a selected waypoint/destination from the list, you will be asked to confirm the deletion. The currently selected item will be highlighted orange.

Back – Used to go back to the main menu.

Go – Use to switch to the Navigation screen and begin you journey/simulation.

Note: You can only enter a maximum of 10 waypoints/destination in the list, when the list is full a message will be displayed informing you that you have reached the maximum number.

In Navi the unit will display the list items in numerical order, when in Simulate the first list item will be displayed with an S to indicate that it is your start point. In order to navigate you need a valid GPS signal, for simulating a route this can be done without a GPS signal.

## **Entering your Waypoints/destination**

Tap on the next empty list slot, this is the list item which says "Click here to add a new destination". This will always appear in the next available list slot, when in simulate the first list slot will have the text "Click here to set the starting point".

The Search From screen will appear allowing you to choose your waypoint/destination from several different methods.

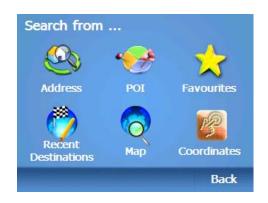

Note: The unit will remember the last waypoints/destination used for the last journey. It may be necessary to delete these Waypoints/Destination from the list first, Before you can start a new journey. This happens if the actual destination on the map was not reached. Select each Waypoint/Destination in turn and tap delete, tap OK to confirm the deletion

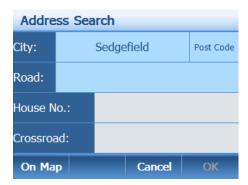

#### Address

The most commonly used method for entering a new waypoint/destination into the unit, when tapped the Address Search screen will open. This screen allows you to add information into several fields so that you can accurately find the location you are looking for. When a field is tapped a new screen will be displayed showing a keypad, this is to allow you to enter the desired address for your waypoint/destination.

Firstly you will need to enter the city for which your waypoint/destination is located.

The current country for which the address will be searched for will be shown in the top right of the screen. If you wish to change the country tap on the currently shown name, the screen will change to show you a list of available countries. Use the up/down arrows to scroll through the list, when the desired country has been found select the country be tapping on the name in the list (you will see a blue bar surround the name). Then tap OK to confirm the selection, if you do not wish to change countries tap Cancel.

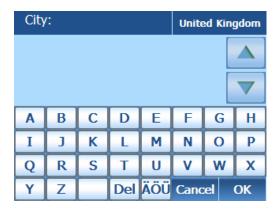

When entering information into the search as well as just characters you have the following special keys.

To enter a space in an entry tap the button which is blank shown on the bottom row. To delete a character Tap the DEL button.

To Change between Characters/Digits and Special Characters. Tap the key to scroll between the available options. The order of the options is ABC, ÄÖÜ, 123. The key will always show the next selectable option.

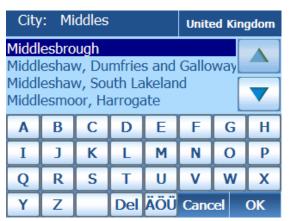

Use the keypad to start to enter the desired city, as you enter characters you will see a list of possible matches appear as a list on the screen. As you enter further characters the list will narrow down until there are only 1 or 2 options available. This is handy if you do not know how to spell the city you are searching for, simple enter the first part of the city name and let the unit do the rest. As the list is populated by possible matches, the matches will be white in colour. Wait until the list items have turned dark blue,

then use the up/down arrows to scroll through the list to find the city you were looking for. Then simple tap OK to accept the selected item.

The screen will return back to the Address search screen and the chosen city will now appear in the City field.

Alternatively; if you know the postcode of the waypoint/destination, select the Postcode field from the Address Search screen. Enter the full postcode making sure that there is a space between the two parts i.e. AB1 9CD and not AB19CD. Again your selection will be narrowed down as you enter more characters/digits. Select the correct entry from the list and tap OK, you will be returned to the Address Search screen. The road field will be automatically filled in by the unit. you will notice that some fields will now be shown in grey these fields can no longer be altered.

Secondly if you have not used the postcode to search for your waypoint/destination, you will have to enter the road name. This is done in exactly the same way as for entering a city.

Thirdly you have the option to enter a house number. If you do not know the house number it is possible to specify the waypoint/destination by selecting an intersection with another road. Tap crossroad, you will be shown a list of all the other roads which either join or cross the selected road. Use the up/down arrows to scroll the list until you find the correct road which intersects with your named road.

At any point while entering in an address you can tap the On Map button at the bottom left of the screen to be shown the currently entered location on the map. Once you are happy with the address that you have entered tap OK, the address will be entered into the waypoint/destination list

## **POI** (Points of Interest)

The POI search allows you to quickly find points of interest like petrol stations and restaurants in a database of millions of POI. These places can be either close by or at a distant location.

Tap POI to begin searching through the POI database.

There are 2 options available for searching for a POI; POI Near You and POI in City

#### **POI Near You**

Use this option to search for a POI from a particular category or for all categories around you current location (this will either be your current GPS location or if there is no GPS lock, then the area the map is currently showing will be used for your location) up to a distance of approximately 20 Miles. The screen will change to the POI category Menu.

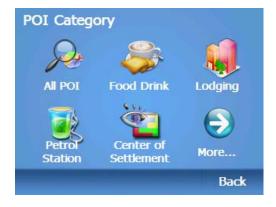

Select All POI to be shown all of the POI that are located around your current location. Otherwise selecting a category will only show you the POI for the chosen category. The screen will change to the Nearest POI display; from here you can scroll through the list of available POI until you find the POI you are looking for. With each POI you will be shown the type of POI it is by the icon on the far left of the screen, you will then be shown the distance to the POI from your current location and finally the name of the POI.

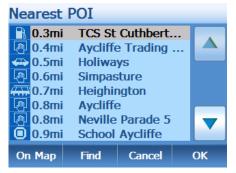

Scroll through the list by tapping on the Up/Down arrows.

To view the POI on the map tap On Map.

To Narrow down the list and search for a particular POI tap Find.

To go back to the POI Category tap Cancel. Once you have selected you chosen POI tap OK.

From the POI Category screen tap More to be shown a full list of the individual POI categories. The screen will change to show the POI Category List. Scroll through the list using the Up/Down arrows to view all of the categories. When you have found the category you are looking for tap Next, the screen will change to the Nearest POI screen. Navigate this menu as described above.

Tap Back and you will be taken back to the Search from screen.

#### Find

A new screen will be displayed requesting you to enter a keyword, enter the name or the start of the name for the POI you are looking for and press OK. You will be returned to the Nearest POI screen, but now only POI with the entered keyword will be shown. Tap cancel to go back to the Nearest POI screen without narrowing down the results.

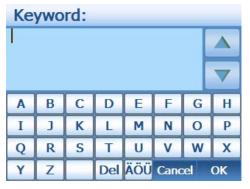

Once the correct POI has been found tap OK it will be entered into the waypoint/destination list.

## **POI in City**

Use this option to search for POI in a city, which could be either close by or at a distance from your current location. Again you will be shown the POI Category screen, select a category for which you want to search for a POI.

Note: When in the POI In City option, if you search using the All POI option you will only be shown a list of settlements near the town/city which is in the city field. In order to search further you have to enter a name of road to narrow the search down.

Select the category which you would like to search for a POI. The screen will change to the POI Search menu.

Tap on the city field to change the city for which to look for POI, enter a new city using the same method as for when searching via an address.

To narrow down the search even further you can enter a name or part of the name in the

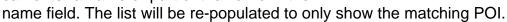

You can also enter a road to search for POI along. The unit will search for the road in the city stated and show POI which can be found on that road.

Tap On Map to see the POI location on the map.

Tap Cancel to go back to the POI Category screen.

Tap OK to select the POI and add it to the waypoint/destination list.

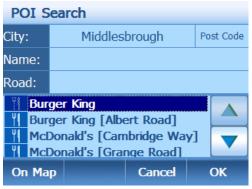

#### **Favourites**

Allows you select one of your favourite locations as a waypoint/destination, in one quick and easy step. The screen will change to the Favourites List, use the Up/Down arrows to view the list items which are currently not shown.

Tap On Map to see the location of the favourite on the map.

Tap cancel to be taken back to the Search For screen.

Tap OK to select the currently highlighted list item as your waypoint/destination.

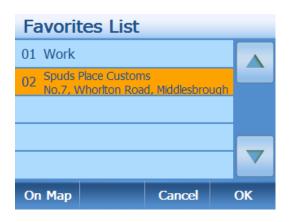

Note: In order to use a location from the favourites list you will have to store the address previously. This can be done via the Edit Favourites menu (see page 34).

When you select a favourite from the list a blue window will appear below the item, showing further information on the address, tap on the window to remove it from the screen.

#### **Recent Destinations**

Allows you select one of your recently selected locations and to use it again as a waypoint/destination. All in one quick and easy step. The screen will change to the Recent Destinations list, use the Up/Down arrows to view the list items which are currently not shown.

Tap On Map to see the location of the Recent Destination on the map.

Tap cancel to be taken back to the Search For screen.

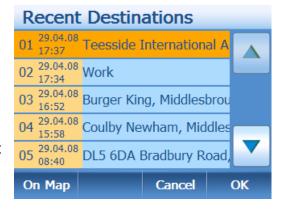

Tap OK to select the currently highlighted list item as your waypoint/destination.

Note: When you select a recent destination from the list a blue window will appear below the item, showing further information on the address, tap on the window to remove it from the screen.

#### Map

This option allows for you to scroll around the map and to select a location which you want to use as a waypoint/destination.

Use the stylus pen to drag the map around to view the area as you move, tap on the + and – symbols to zoom in/out of the map. Use the stylus to select a point on the map you wish to use as a waypoint/destination, if this is a POI you will be shown information for that particular POI.

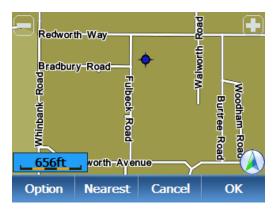

> Tap Option the screen will change to show the Browse Map Options menu.

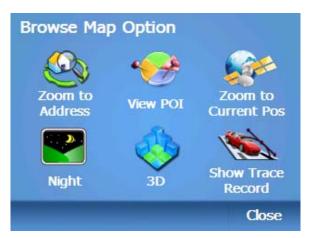

#### **Browse Map Options**

#### Zoom to Address

Allows you to enter an address in the same way as for the address search (see page 18). Once the address has been entered, tap OK and the map will automatically centre on the address entered.

#### View POI

Allows for you to enter a POI in the same way as for the POI In City search (see

page 21). Once the POI has been selected, tap OK and the map will automatically centre on that POI.

#### Zoom to Current Pos

Tap to have the map centre on your current GPS position.

#### Night/Day

Tap to change the map colour between daytime view and night time view. Once the option has been selected the menu option will change to show the option which is currently not selected.

#### 3D/2D

Tap to change the map view between 2D view and 3D view. Once the option has been selected the menu option will change to show the option which is currently not selected.

#### Show Trace Record

The unit is capable of logging all positioning information received from the GPS satellites during navigation. It then uses this information to draw a track of the route on the map. This enables you to review the route information at a later time.

If you have previously recorded any trace records then these will be shown in the list, use the Up/Down keys to scroll through the list.

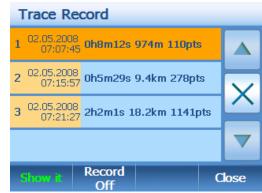

If there are no trace records you will have to record a trace first.

Recording a trace record: use the Record Off/Record On button to activate and deactivate this feature. The button will always show the option which is currently not selected example display shows Record Off, but the actual recording feature is on and visa versa for Record On. It is recommended that you start recording after your route has been planned or you are in map tracking mode and that you stop recording once you have reached your destination. This will prevent the unit from continually recording while you are not driving, it will also divide each journey into a separate trace record.

Each recording will be logged with the following information.

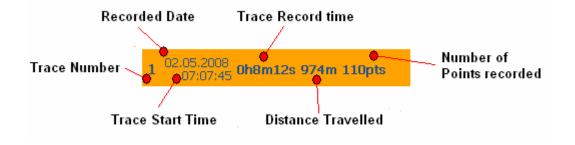

Viewing the Trace Record on the map: Select the Trace record you want to view, the currently selected trace record will be highlighted orange, then select the option Show it. The screen will change to the View Map screen (see page 23) and the trace will be shown as an orange line with green arrows. To remove the trace from the map, re-enter the Trace Record feature again, but this time select Hide it.

To delete a trace record highlight the trace to delete and then tap the X located in between the Up/Down arrows.

To Exit from the Trace Record screen tap Close.

Tap close from the Browse Map Options screen to return back to the map view.

- ➤ Tap Nearest, the screen will change to the POI Category. You can now search for a POI in the same way as for the POI Near You search (see page 20). Once the POI has been selected, tap OK and the map will automatically centre on that POI.
- > Tap Cancel to go back to the Search from screen.
- ➤ Tap OK the selected location will be used as a waypoint/destination.

#### Coordinates

This option allows you to enter the longitude and latitude co-ordinates of the location you are looking for. The screen will change to the Coordinates entry screen.

You can enter the coordinates in 2 ways, Degree:Minute or as a decimal. The unit automatically defaults to Degree:Minute format.

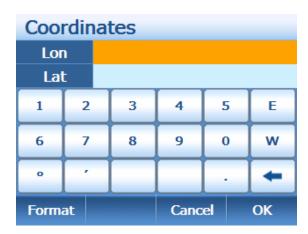

When entering the Longitude the letters E, W are used to describe the hemisphere, ° is used to indicate the degrees and ' is used to indicate the minutes. When entering the Latitude again the letters this time N, S are used to indicate the hemisphere.

Alternatively you can tap Format this will change the N, S, E and W keys into + and – were North and East are "+", and South and West are "-".

To delete an incorrect digit use the back arrow found at the bottom right of the keypad.

To enter a decimal point use the . key.

Once the co-ordinates have been entered correctly tap OK to select the location as a waypoint/destination or Cancel to exit back to the Search from screen.

#### Navi/Simulate

Now that you have successfully entered waypoints/destination into either the Navi window or simulate window. You are now ready to navigate to those points or to simulate the route.

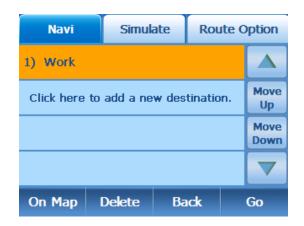

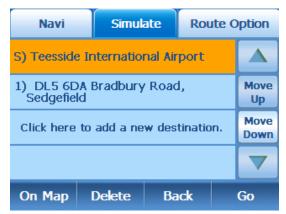

Tap Go to begin, the screen will change to either the Navigation screen or to the simulation screen and the unit will calculate the route. At this point you can press Cancel to stop route calculation and return back to the previous screen.

## Navi Navigation Screen

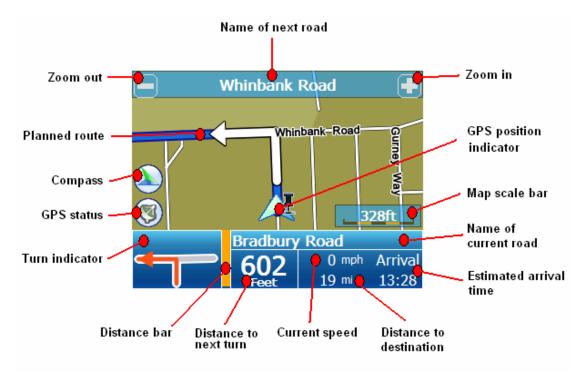

**Zoom in/out** – Tap to either zoom in or out of the map, the map scale bar will change accordingly.

Name of next road – Shows the name of the road which you will be on after the next turn.

**Planned route** – Shows the route ahead which has been calculated by the unit. **GPS position indicator** – Shows the vehicles location as the route is travelled. **Compass** – Shows the direction of North.

**GPS status** – Gold means good, grey means poor and that navigation is not possible. Tap to enter the GPS status screen. (See page 37)

Map scale bar – Indicates the scale for the currently selected zoom level.

**Turn indicator** – Shows the next manoeuvre/turn that is on the planned.

**Distance bar** – At 400m from the next turn the bar will begin to turn from orange to blue, to give you a visual indication of the distance left to travel.

Name of current road – Shows the name of the road you are currently on.

**Current speed** – Shows the current speed of the vehicle. Note: that this is a general indication of your speed, always observe you speedometer when checking the speed of the vehicle.

**Distance to destination** – Shows the remaining distance to the selected destination. **Estimated arrival time** – Shows the time for which you should reach your destination. The time is constantly being adjusted to take into account the actual driving/traffic conditions.

## **Navigation Options**

Tap anywhere on the map section of the screen to open the Navigation Option screen. Not all the available options will be shown on the one screen tap on either the Left or Right arrows to view the other available options. If no option is chosen within 10 seconds the screen will automatically return to navigation.

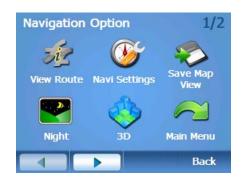

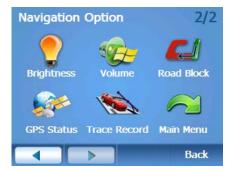

#### **View Route**

This gives a summary of you planned route. The screen shows the starting point for your planned route. The final destination for the planned route. The total length for the route as well as the time it will take to complete the route based on the speed limits of the roads. There is also a full list of all the turns that you will be requested to make in order to reach your destination. The list shows a turn indicator, he name of the road you will be turning on to and the distance you will travel on that road till the next turn is reached.

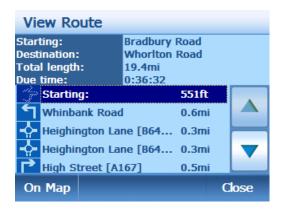

You can scroll through the list using the Up/Down arrows, select a point and tap On Map to view that point on the map.

If you have a GPS lock, then when you begin moving the map will re-centre around you current GPS position and begin following your movements. If you do not have a GPS lock then you will have to re-select your start position.

Tap Close to go back to the navigation screen. Note: the screen will return to the last point which was shown on the map.

## Navi Settings

Opens the Navigation settings, which allows you to change the way the unit behaves during navigation.

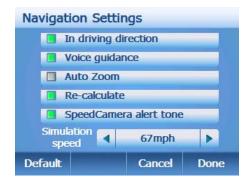

In driving direction/ North Orientated changing this option changes the way the map is oriented when you are driving. In driving direction- It means the unit rotates the map during navigation to always face the direction of your travel. North Orientated-Now the map is fixed to keep facing North, the map scrolls around your current position.

#### Voice Guidance

Allows you to switch off the voice guidance if you wish, the green check box means that voice guidance is switched on.

#### Auto Zoom

Allows you to activate/deactivate the auto zoom feature. With auto zoom activated the unit will automatically zoom the map during navigation according to your speed, the faster you go the more the map will zoom out to give you a better view of the road ahead. The green check box means that voice guidance is switched on.

#### Re-calculate

Allows you to activate/deactivate the re-calculation feature. If switched on (check box is green), then when you deviate from your planned route the unit will automatically re-calculate the route to get you back on track. If switched off then the unit will let you get back on route by your own navigation. It is recommended that you always have Re-calculate turned on.

#### SpeedCamera alert tone

Allow you to activate/deactivate the Alert tone of speed camera during navigation.

#### Simulation Speed

This allows you to set the speed, at which all of your simulations will be driven. Tap on the Left/Right arrows to scroll through the available options until you have found the required speed.

Tapping Default will reset all of the Navi settings back to their default state. Tapping Cancel will exit without saving any of the changes you have made. Tapping Done will save any changes and exit.

#### Save Map View

The unit will save a picture of the map as it appears on the screen. The picture will be saved as a .bmp file in the MapImage folder on any inserted SD card, If a SD card is not inserted a window will open stating that there is no card inserted.

## Night/Day

Tap to change the map colour between daytime view and night time view. Once the option has been selected the menu option will change to show the option which is currently not selected.

#### 3D/2D

Tap to change the map view between 2D view and 3D view. Once the option has been selected the menu option will change to show the option which is currently not selected.

## **Brightness**

Tap to change the brightness of the screen. Use the Left/Right arrows to change the level, the current level will be indicated on the bar.

Tapping Default will reset the brightness back to the default state.

Tapping cancel will exit without saving any of the changes you have made.

Tapping Done will save any changes and exit.

#### Volume

Tap to change the volume of the unit. Use the Left/Right arrows to change the level, the current level will be indicated on the bar.

Tapping Default will reset the volume back to the default state.

Tapping cancel will exit without saving any of the changes you have made.

Tapping Done will save any changes and exit.

#### **Road Block**

Whenever you encounter a traffic jam or a closed road you can have the program recalculate a route to circumnavigate this situation as quickly as possible.

However, you must specify a minimum distance after which you want to re-join the original route. Choose a distance that is suitable for the present traffic problem.

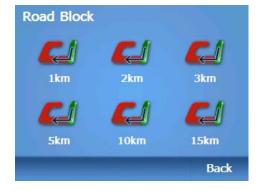

#### **GPS Status**

Brings up the GPS status screen for more information (see page 37).

#### **Trace Record**

Refer to Page 24, for how to use this feature.

#### Main Menu

Exits from navigation and takes you back to the main menu.

## Simulate Simulation Screen

When the screen appears you will 9 seconds before the simulation will automatically start, if you do not wish to start the simulation within this time tap anywhere on the map or tap one of the available buttons.

With the simulation halted you are able to scroll around the map to view the route just as if you were viewing the map normally.

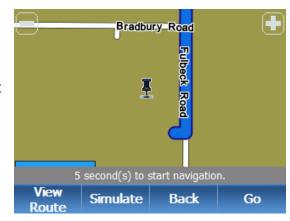

Use the + and – buttons to change the zoom level of the map.

#### **View Route**

Works in the exact same way as for navigation see the Navigation Options (see page 28)

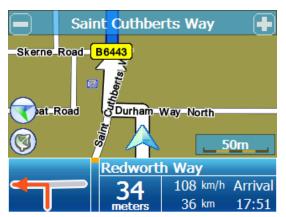

#### **Simulate**

Tap to start simulating; you can use this option if you have delayed the start of the simulation or if you do not want to wait for the start time to elapse. The simulation will start and the unit will drive the route at the speed stated in the Navi settings screen. The screen will appear the same as for Navigation and all the options are the same.

#### **Back**

Tap to go back to the Navigate To menu screen.

#### GO

Tap go to abort the simulation and to begin navigating. The start point will be removed from the list of waypoints/destination and a new route will be calculated to the next available waypoint/destination.

## **Route options**

The Route Option menu you be displayed, from here you can set your travelling preferences and influence the way in which your routes are calculated.

#### **Driving Method**

Tap to change the speed and mode of transport you will be using. The options available are;

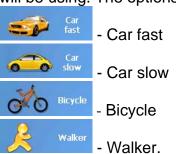

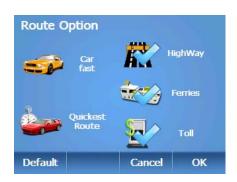

When selecting your mode of transport the unit will take this into account when calculating the time it will take you to reach your destination. In addition Car fast assumes fast driving on motorways, choosing this option will slightly favour motorways in the route calculation. Car slow assumes slower driving on motorways, choosing this option will reduce the preference for motorways in the route calculation. Bicycle and Walker options disables the use of Motorways and Toll roads when the calculating your route.

#### Routing Style

Tap to change how the route will be calculated to suit your driving needs. The options available are;

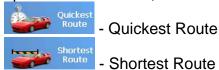

Selecting Quickest Route will calculate a route which will result in the shortest time between you and your destination, note this will not always be the shortest route. Similarly Shortest route will calculate a route which has the shortest distance between you and your destination, note this will not always be the quickest route.

#### **Routing Parameters**

There are 3 options to choose from Motorways, Ferries and Toll. By Tapping each you can chose whether or not to allow that parameter during your route calculation, choosing not to have motorways will cause the unit to calculate a route which does not utilise motorways. The same is true for using Ferries or Toll roads. If the icon is shown with a blue tick then it will be used during route calculation, a red cross means it will be avoided.

Tapping Default will reset all of the Route Options back to their default state. Tapping Cancel will exit without saving any of the changes you have made. Tapping OK will save any changes and exit back to the Navigate to menu.

#### Go Home

Tapping this option will directly navigate you to your home address without having to tap any other keys or enter an address. This is a very useful button as your home address will be the destination which is navigated to the most.

Note; In order to use this feature you have to enter you home address first, this can be done from the settings menu. Alternatively if you select the feature without setting your home address, the unit will ask you if you wish to set it now.

#### **Edit Favourites**

Opens the Favourites List, from here you can add, edit, delete and view your favourite locations on the map. A favourite location is a location which you can enter into the list, which can then be quickly used for navigation purposes when entering in a waypoint/destination. You can add a total of 100 favourites to the list.

When you first open the Favourites List it will be empty and you must first add an entry.

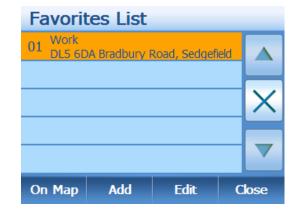

#### bbA

Tap to add a new entry to the favourites list. You will be shown the Search from screen as when entering a waypoint/destination to navigate to. The only difference is that you will not be able to choose favourites from this list. Select the location of your favourite in exactly the same way as described in the Navigate to section (see page 22). After confirming the location the display will change to the Edit Favourites screen.

The address field will show the information you have just selected.

Tap Name the screen will change to show a keypad, you can now enter a name for your favourite.

Tap Tel: the screen will change to show a keypad, you can now enter a telephone number for your favourite. Tap Note the screen will change to show a keypad, you can now enter a note for your favourite.

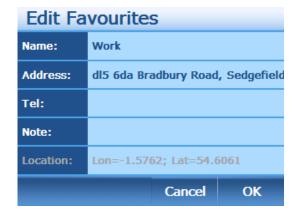

It is not a requirement that you enter additional information for the favourite entry, when it is saved the address will be used as the name automatically if it has not been entered.

Location - This cannot be changed, but shows the location of your favourite as a longitude and latitude co-ordinates.

Tap OK to save your favourite.

Tap Close to exit without saving.

#### Edit

Allows you to edit the information for an already stored favourite location, edit the favourite in the same was as for entering a new entry. By selecting the field you want to change and then delete and re-enter the correct information.

#### On Map

Allows you to view the location of the favourite on the map. The map will centre on the favourite, but it is still possible to scroll the map as well as changing the zoom level. At the bottom you will see a Left/Right arrow, Tap the arrows to change the information about the favourite which is shown at the bottom of the map.

Tap Close to return back to the Favourite Edit screen

To delete a favourite location from the list highlight the favourite to delete and then tap the X located in between the Up/Down arrows.

To return back to the Main Menu tap Close.

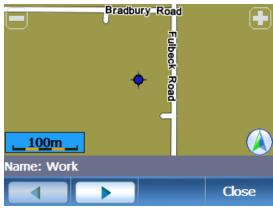

#### **Recent Destinations**

Opens the Recent Destinations list, which shows all of the locations you have previously navigated to. You can view there locations on the map. The Recent Destinations list holds 50 recent destinations.

The list shows the list number for the location, the time and date the location was last used as well as the address information

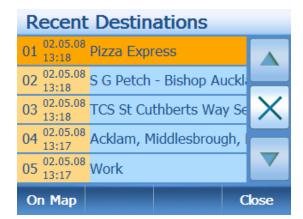

about the location. Use the Up/Down arrows to scroll through the list, to delete a list entry select the entry you wish to delete and tap the X in between the Up/Down arrows.

On Map - Allows you to view the location of the recent destination on the map. The map will centre on the favourite, but it is still possible to scroll the map as well as changing the zoom level.

Tap close to exit back to the Main Menu.

## **View Map**

The Map View allows you to 2 things, firstly it can be used to view the map, you can scroll around the map by using the stylus pen and change the zoom level by using the + and – symbols. In this mode you will be able to find POI and select them with the stylus to be shown more information. Secondly if you have a valid GPS signal then you can use the map in map tracking mode.

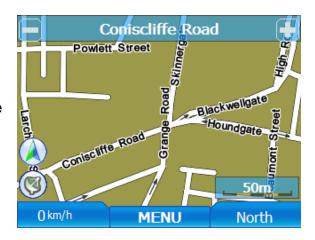

#### Map Scrolling

If you have a GPS lock when you are scrolling around the map, the map will always open on your current location. If you do not have a GPS lock then the map will show the location where the map was last set. With A GPS lock when you move the map,

you will see appear on the screen at the right hand side. When you tap this icon you will be automatically taken back to your current GPS position.

#### Map Tracking Mode

As you drive the map will move to follow your position just as if you were navigating, the only difference being that you will not have set a destination to navigate to.

#### Menu

This brings up a simplified version of the Navigation options page, as you are not currently navigating not all of the options are required.

The available options are; Day/Night mode 2D/3D map mode Save Map view Trace Record Navi Settings Main Menu

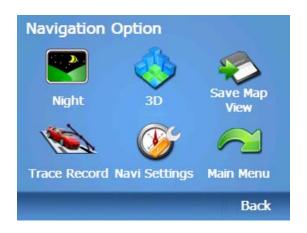

All of these options work in exactly the same way as described under the Navigation Options section (see page 28).

## **Settings**

From the main menu tap to access the Change Preferences screen. There are 6 options available which you can set.

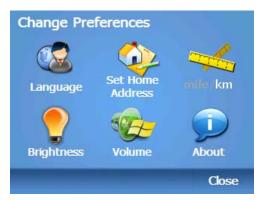

## Language

`Tap to open the Language setting screen; here you can chose from 5 available languages. When a language is selected not only will it affect the text on the screen, but it will also change the voice command language to the chosen language. The currently selected language choice is indicated with a blue tick. Once the language has been selected tap Done to confirm.

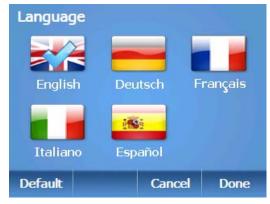

Tap default to set the language back to the default setting, you will have to press Done to confirm this setting.

Tap Cancel to exit without making any changes.

#### **Set Home Address**

Allows you to set your home address using the same methods as described under the Navigate to section (see page 18). Once set allows you to use the option Go Home from the Main Menu.

#### **Units**

This option allows you to choose if you want the distances shown on the map and in the Voice commands to be in either miles or kilometres. The option which is highlighted white is the option which is currently selected.

## **Brightness**

Tap to change the brightness of the screen. Use the Left/Right arrows to change the level, the current level will be indicated on the bar.

Tapping Default will reset the brightness back to the default state.

Tapping cancel will exit without saving any of the changes you have made.

Tapping Done will save any changes and exit.

#### Volume

Tap to change the volume of the unit. Use the Left/Right arrows to change the level, the current level will be indicated on the bar.

Tapping Default will reset the volume back to the default state.

Tapping cancel will exit without saving any of the changes you have made.

Tapping Done will save any changes and exit.

#### About

Displays information about the software version which you are using. Tap Close to return to the settings menu.

Note: In order for the changes to the settings to be saved, you must exit the navigational software correctly by pressing on the exit icon shown on the main menu screen. (See page 16)

#### **GPS Status**

This screen can be brought up from several different points in the software, by either

tapping in the main menu or from the map screen. It can also be found as an option in the Navigation Options menu.

The screen shows you information about the date/time, your current position in longitude and latitude as well as your height above

sea level. Your current speed and the direction you are facing.

GPS Status 02.05.2008 Date 15:46:10 Time 1º34'27.41"W Lon 54°36'22.74**"**N 142m Alt 0.0 km/h Speed North Direct Valid Close

Along with this information you will find information about the satellites you are receiving signals from. The green bars show signals which are locked, the orange bars show the signals which have been found but are not locked to. Next to these bars you will see a number this number relates to the number of the satellite for which the signal is coming from.

Tap Close to return to the Main Menu.

Note; If you only have 3 locked satellite signals then you only have a 2D fix and certain information will not be available. In order to navigate you need at least 4 locked satellite signals which will give a 3D fix. This is clearly indicated at the bottom of the screen by either the word Invalid or valid

## **Time Zone Setting**

The time on the unit is automatically set by the satellite signals, but in order to correct this time for your current location you will need to set the time zone. The default time zone is GMT, but during the period of the last Sunday in March to the last Sunday in October you will have to change this setting to BST. This only needs to be done when located in the UK.

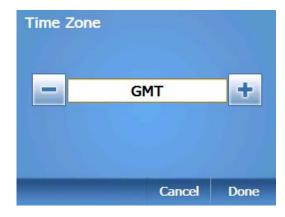

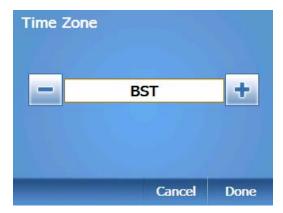

To change the time zone setting tap on the time and date in the main menu. The display will change to the Time Zone setting screen, Use the + and – keys to scroll through the available options. When you have selected the right option for your current location tap Done, the setting will be saved and the unit will return to the Main Menu.

To exit with out saving tap Cancel.

## **Safety Cameras**

Your unit comes with hundreds of pre-installed safety cameras locations. When approaching a safety camera the unit will warn you of its presence both visually and audibly.

The display will show the speed limit for the camera as well as the distance to the camera. Along with this the unit will emit a beep sound to warn you of the camera.

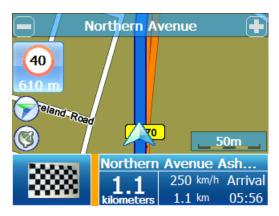

## Frequently asked questions

I can't find an address.

Please make sure you have correctly spelt your entry. If you do not know how an address is spelt correctly, simply enter the parts of the address, you know of sure (e.g., "ond", "Leic" for Leicester Square in London). Then browse the results list and look for the address. Also make sure the city in which you are looking for an address is correct. Sometimes the official postal address differs from the address you are looking for. In that case, search for a known address nearby and browse the map.

If you find the address on the map but you cannot find it while searching for it, please let us know via our help line 0845 345 9677.

## The map contains an error / POI are missing.

If you detect an error in the map data (e.g., a street is missing completely), we would like to inform our map data provider. Please let us know via our help line 0845 345 9677.

## I am experiencing problems getting a GPS fix.

If you have problems getting a satellite fix with GPS(you can see how many satellites are being received by going to the main menu and selecting GPS receiver), please make sure you are outside and the GPS antenna has good 'visibility' to the open sky. Some models also support an additional external active antenna. Please consult the hardware manual of your device to get further information on how to obtain a GPS fix.

## Where can I get technical support?

Please contact our help line 0845 345 9677.

## Where can I get software updates?

Please contact our helpline or your retail store for information about software updates.

## Where can I get additional maps and guides?

Please refer to www.binatonegps.com.

## **Technical Specifications**

| CPU              |                  | Atlas II 300 MHz or above                                                                                                    |
|------------------|------------------|----------------------------------------------------------------------------------------------------|
| Operating System |                  | Microsoft WinCE.NET 5.0 Core Version                                                                                                  |
| Antenna          |                  | Built-in GPS high sensitivity receiver(22 channels) Dual antenna design, with extra active antenna port. 32bit risc CPU SIGE CHIPSETS |
| Memory           |                  | 64MB SDRAM Built-in                                                                                                    |
| Display          |                  | 3.5" colour TFT touch screen                                                                                                    |
| Weight           |                  | 0.165kg                                                                                                    |
| I/O              | Input Method     | Software keyboard                                                                                                    |
|                  | Expansion Slot   | SD card                                                                                                    |
|                  | Speaker Built-in | 1.0W loud speaker                                                                                                    |
|                  | Headphone        | 3.5mm Mini jack                                                                                                    |
|                  | USB              | USB Client for Active Sync                                                                                                    |
|                  | Battery          | Re-chargeable Lithium Polymer battery                                                                                                 |
| Dimension        |                  | 101mmx84.7mmx16.5mm                                                                                                    |